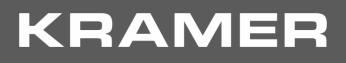

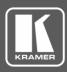

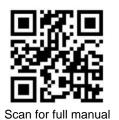

# **VP-440H2 Quick Start Guide**

This guide helps you install and use your VP-440H2 for the first time.

Go to <u>www.kramerav.com/downloads/VP-440H2</u> to download the latest user manual and check if firmware upgrades are available.

### Step 1: Check what's in the box

- ☑ VP-440H2 4K Presentation Switcher / Scaler
- ✓ 1 Power supply (48V DC)

- 1 Power cord1 Quick start guide
- 4 Rubber feet

Step 2: Get to know your VP-440H2

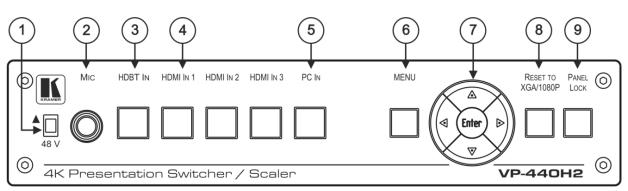

| # | Feature                   |          | Function                                                                                                    |  |
|---|---------------------------|----------|----------------------------------------------------------------------------------------------------|--|
| 1 | 48 V (▲) Slide Switch     |          | Slide up (48V) to select a condenser type microphone; slide down to select a dynamic type microphone (we recommend that you slide down if a microphone is not connected to the <b>VP-440H2</b> ). |  |
| 2 | MIC 6.3mm Jack            |          | Connect to the microphone source.                                                                                                    |  |
| 3 |                           | HDBT IN  | Press to select the HDBT input.                                                                                                    |  |
| 4 |                           | HDMI IN  | Press to select the HDMI input (from 1 to 3).                                                                                                    |  |
| 5 |                           | PC IN    | Press to select the computer graphics input.                                                                                                    |  |
| 6 | MENU Button               |          | Displays the OSD menu.                                                                                                    |  |
| 7 | Navigation<br>Buttons     | •        | Press to decrease numerical values or select from several definitions.<br>When not in the OSD menu, press to reduce the output volume.                                                            |  |
|   |                           | <b>▲</b> | Press to move up the menu list values.                                                                                                    |  |
|   |                           | •        | Press to increase numerical values or select from several definitions.<br>When not in the OSD menu, press to increase the output volume.                                                          |  |
|   |                           | •        | Press to move down the menu list.                                                                                                    |  |
|   |                           | ENTER    | Press to accept changes and change the SETUP parameters.                                                                                                    |  |
| 8 | RESET TO XGA/1080p Button |          | Press and hold for about 5 seconds to toggle the output resolution between XGA and 1080p, alternatively.                                                                                          |  |
| 9 | PANEL LOCK Button         |          | Press and hold for about 5 seconds to lock/unlock the front panel buttons.                                                                                                    |  |

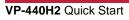

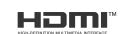

P/N: 2900-300930QS

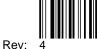

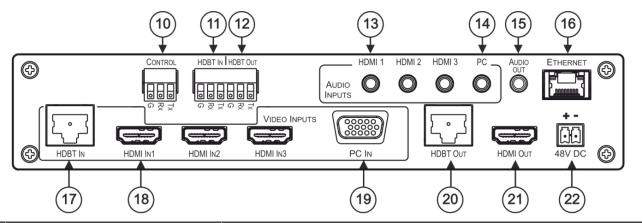

| #  | Feature                                             |                      | Function                                                                                                    |
|----|-----------------------------------------------------|----------------------|----------------------------------------------------------------------------------------------------|
| 10 | CONTROL (Tx, Rx, GND) Terminal<br>Block Connectors  |                      | Connect to the PC or the serial controller to control the device.                                                                                            |
| 11 | HDBT IN (Tx, Rx, GND) Terminal<br>Block Connectors  |                      | Connect to a controller to control peripheral devices that are connected to the HDBT transmitter (for example, a Blu-ray player connected to <b>WP-20</b> ). |
| 12 | HDBT OUT (Tx, Rx, GND) Terminal<br>Block Connectors |                      | Connect to a controller to control peripheral devices that are connected to the HDBT receiver (for example, a projector connected to <b>TP-580Rxr</b> ).     |
| 13 | AUDIO INPUT                                         | HDMI                 | Connect to the analog audio HDMI source (from 1 to 3).                                                                                                    |
| 14 | Unbalanced<br>Stereo 3.5 Mini<br>Jack               | PC                   | Connect to the analog audio computer graphics source.                                                                                                    |
| 15 | AUDIO OUT 3.5 Mini Jack                             |                      | Connect to an unbalanced stereo audio acceptor.                                                                                                    |
| 16 | ETHERNET Connector                                  |                      | Connects to the PC or other controller through computer networking.                                                                                          |
| 17 | VIDEO INPUT<br>Connectors                           | HDBT IN RJ-45        | Connect to an HDBT transmitter (for example, <b>WP-20</b> ).<br>Can supply PoE (up to 13W) to the transmitter.                                               |
| 18 |                                                     | HDMI IN              | Connect to the HDMI source (from 1 to 3).                                                                                                    |
| 19 |                                                     | PC IN on15-pin<br>HD | Connect to the computer graphics source.                                                                                                    |
| 20 | HDBT OUT RJ-45 Connector                            |                      | Connect to an HDBT receiver (for example, <b>TP-580Rxr</b> ).                                                                                                |
| 21 | HDMI OUT Conne                                      | ector                | Connect to the HDMI acceptor.                                                                                                    |
| 22 | 48V DC Power Te                                     | erminal Block        | +48V DC connector for powering the unit.                                                                                                    |

The terms HDMI, HDMI High-Definition Multimedia Interface, and the HDMI Logo are trademarks or registered trademarks of HDMI Licensing Administrator, Inc.

# Step 3: Install VP-440H2

Install VP-440H2 using one of the following methods:

- Attach the rubber feet and place the unit on a flat surface. ٠
- Mount the unit in a rack using the recommended rack adapter • (see <u>www.kramerav.com/product/VP-440H2</u>)

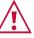

- Ensure that the environment (e.g., maximum ambient temperature & air flow) is compatible for the device.
- Avoid uneven mechanical loading.
- Appropriate consideration of equipment nameplate ratings should be used for avoiding overloading of the circuits. Reliable earthing of rack-mounted equipment should be maintained. •

## Step 4: Connect the inputs and outputs

Always switch OFF the power on each device before connecting it to your **VP-440H2**. For best results, we recommend that you always use Kramer high-performance cables to connect AV equipment to **VP-440H2**.

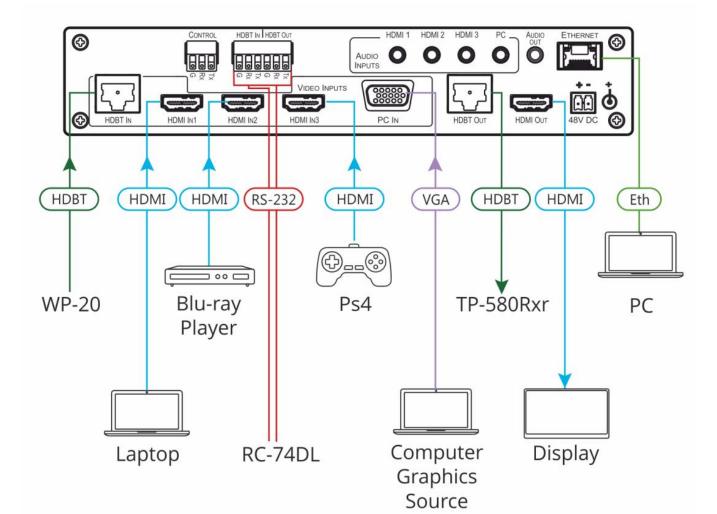

#### **RJ-45 Pinout:**

For the Ethernet connector, see the wiring diagram below

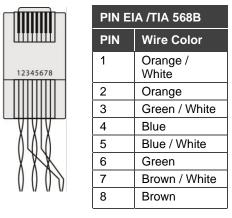

#### **Microphone Pinout:**

The microphone 6mm jack pinout for a condenser microphone

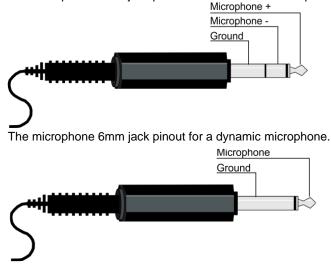

For optimum range and performance use the recommended Kramer cables available at <u>www.kramerav.com/product/VP-440H2</u>.

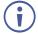

For HDBT cables, it is recommended that the cable ground shielding be connected/soldered to the connector shield.

### Step 5: Connect the power

Connect the power cord to VP-440H2 and plug it into the mains electricity.

Safety Instructions (See <u>www.kramerav.com</u> for updated safety information) Caution:

For products with relay terminals and GPI\O ports, please refer to the permitted rating for an external connection, located next to the terminal or in the User Manual.
 There are no operator serviceable parts inside the unit.
 Warning:

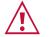

- Use only the power cord that is supplied with the unit.
  Disconnect the power and unplug the unit from the wall before installing.
- Do not open the unit. High voltages can cause electrical shock! Servicing by qualified personnel only.
  To ensure continuous risk protection, replace fuses only according to the rating specified on the product label which located on the bottom of the unit.

# Step 6: Control and operate VP-440H2 via the front panel buttons and via

| Web pages:                 | OSD Menu: |                                                                                                    |  |  |
|----------------------------|-----------|----------------------------------------------------------------------------------------------------|--|--|
| Kramer VP-440H2 Controller | Menu      | Menu Items                                                                                                |  |  |
|                            | Picture   | Adjust contrast brightness and color and fine-tune the image.                                             |  |  |
| Input Select               | Input     | Select input source.                                                                                      |  |  |
| Device Settings            | Output    | Select method for 4K input to 4K output handling, image size and resolution.                              |  |  |
| Output Settings            | Audio     | Select audio source, audio parameters (bass, treble and so on), microphone settings and volume per input. |  |  |
| HDCP                       | OSD       | Set OSD position, transparency and so on.                                                                 |  |  |
| Audio                      | Advanced  | Select HDCP on each of the inputs and outputs, manage the EDID and define IP settings.                    |  |  |
| Advanced                   | Info.     | View device information.                                                                                  |  |  |
| Auvaliceu                  | Factory   | Reset to factory default settings.                                                                        |  |  |
| About                      |           |                                                                                                    |  |  |

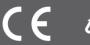